#### **PLEASE THINK BEFORE YOU PRINT**

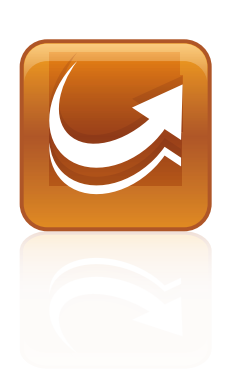

# SMART Sync™ 2010 System Administrator's Guide

Mac OS X Operating System Software

Extraordinary made simple<sup>tor</sup> SMART<sub>TM</sub>

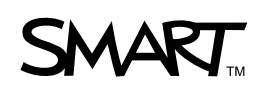

#### **Trademark Notice**

SMART Sync, smarttech, the SMART logo and all SMART taglines are trademarks or registered trademarks of SMART Technologies ULC in the U.S. and/or other countries. Mac, Mac OS, Finder and Apple Remote Desktop are trademarks of Apple Inc., registered in the U.S. and other countries. All other third-party product and company names may be trademarks of their respective owners.

#### **Copyright Notice**

©2010 SMART Technologies ULC. All rights reserved. No part of this publication may be reproduced, transmitted, transcribed, stored in a retrieval system or translated into any language in any form by any means without the prior written consent of SMART Technologies ULC. Information in this manual is subject to change without notice and does not represent a commitment on the part of SMART.

Patents pending.

09/2010

# **Contents**

i

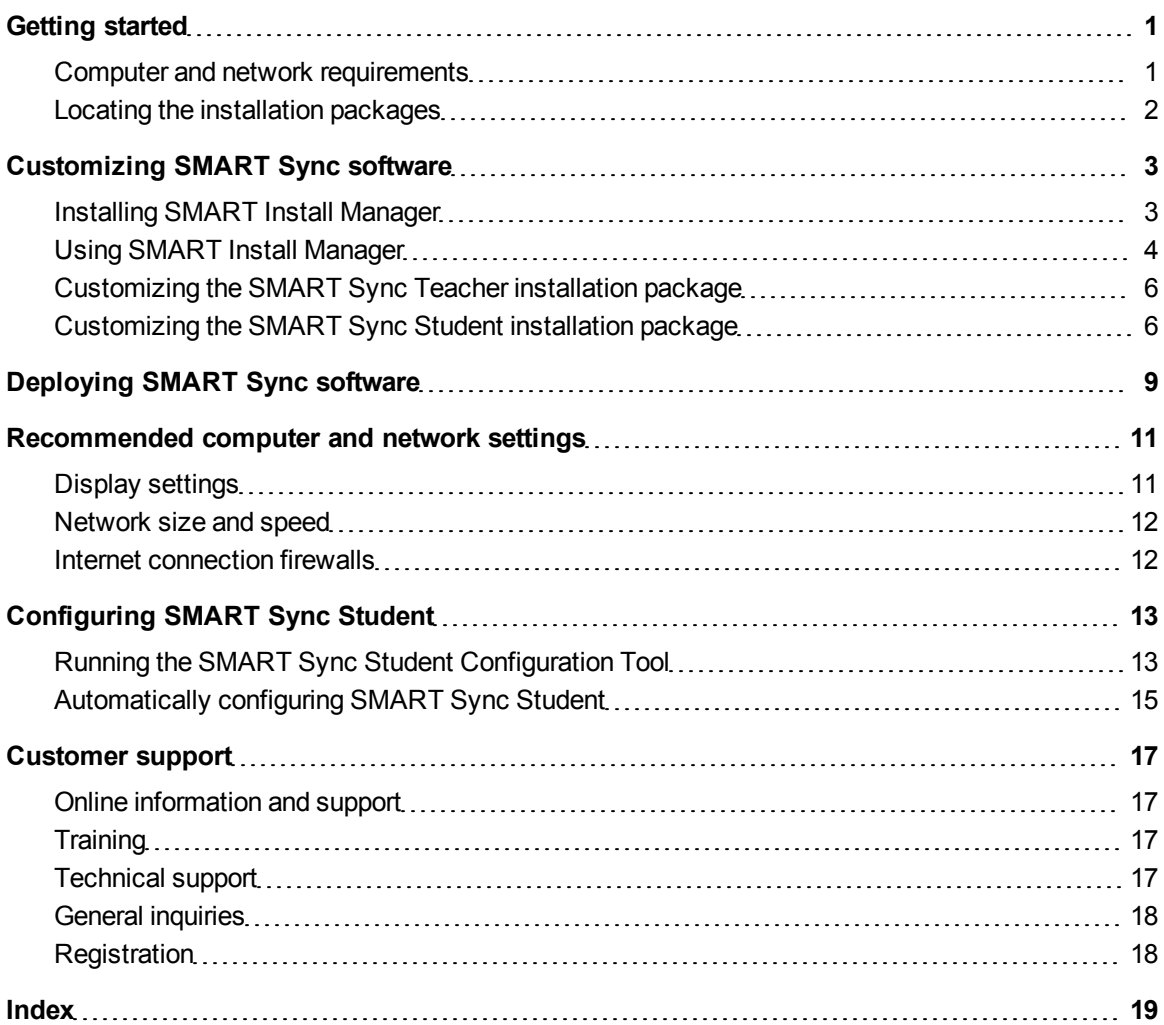

# <span id="page-4-0"></span>Getting started Chapter 1

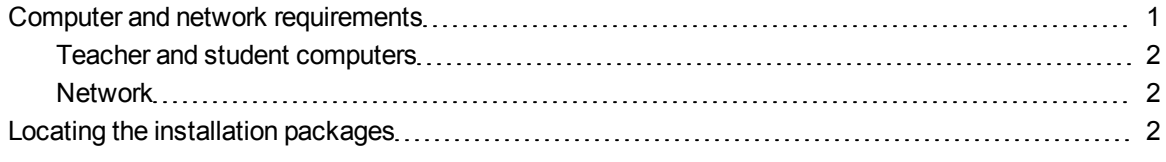

This guide explains how to customize and then deploy SMART Sync™ classroom management software in your school.

This guide is intended for IT administrators and others experienced with installing, configuring and administering software on Mac computers in a networked environment. To use this guide, you must:

- Know how to complete basic administrative tasks in Mac OS X operating system software such as opening System Preferences and working in Terminal
- Have administrative privileges and access to your school's servers
- <span id="page-4-1"></span>• Have the SMART Sync software CD or access to the SMART Support website

## Computer and network requirements

Before installing SMART Sync software, ensure your computers meet the minimum requirements defined in this section.

#### **E** NOTE

In addition, review the recommended settings for your computers and networks on [page](#page-14-0) [11](#page-14-0).

### <span id="page-5-1"></span>Teacher and student computers

- Intel® processor
- 512 MB of RAM (1 GB recommended)
- 270 MB of free hard disk space
- $\bullet$  Mac OS X 10.5.4 or later operating system software
- 1024 × 768 or higher resolution display with 32-bit (millions) color quality

#### <span id="page-5-2"></span>**Network**

• 802.11 a/g wireless network (100 Mbps wired network or 802.11 n wireless network recommended)

## <span id="page-5-0"></span>Locating the installation packages

There are two installation packages (also known as MPKG files) for SMART Sync software:

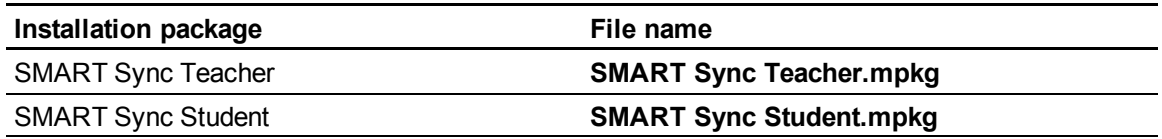

<span id="page-5-3"></span>Both installation packages are located on the SMART Sync software CD.

Alternatively, you can download both packages from [smarttech.com/software.](http://www.smarttech.com/downloads)

# <span id="page-6-0"></span>Customizing SMART Sync software Chapter 2

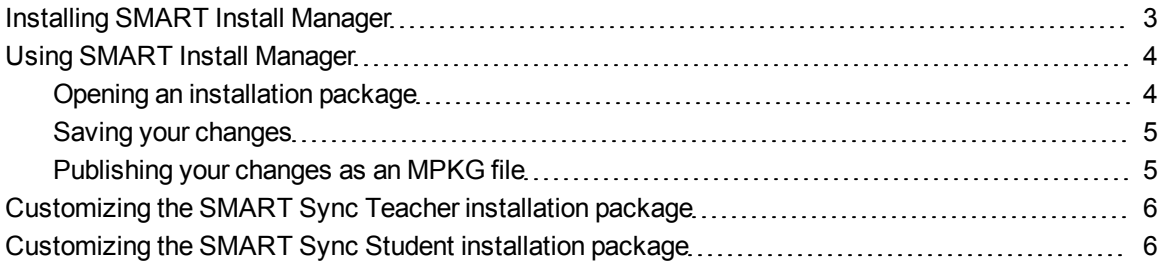

Before deploying SMART Sync software to your school's computers, you can customize its installation packages (MPKG files) for your school using SMART Install Manager.

## <span id="page-6-1"></span>Installing SMART Install Manager

You can install SMART Install Manager from the included CD.

OR

You can download and install SMART Install Manager from the SMART Support website.

#### g **To install the software from the CD**

- 1. Insert the CD in your computer's CD tray.
- 2. In the Finder, select the CD (under *Devices*), and then double-click **SMART Install Manager.mpkg**.

The SMART Install Manager installation wizard appears.

3. Follow the on-screen instructions.

#### g **To install the software from the website**

- 1. Go to [smarttech.com/software](http://www.smarttech.com/software).
- 2. Browse to the appropriate download page, and then follow the on-screen instructions to download the **SMART Install Manager.dmg** file.
- 3. Double-click the **SMART Install Manager.dmg** file to open it.
- 4. Double-click the **SMART Install Manager.mpkg** file.

The SMART Install Manager installation wizard appears.

<span id="page-7-0"></span>5. Follow the on-screen instructions.

## Using SMART Install Manager

After you install SMART Install Manager, you can start it by opening the Finder, browsing to **Applications/SMART Install Manager**, and then double-clicking **Install Manager**.

With SMART Install Manager, you can do the following:

- Open an installation package.
- Save your changes to the installation package.
- Publish your changes to the installation packages as an MPKG file.

#### <span id="page-7-1"></span>Opening an installation package

To customize an installation package, open its MPKG file in SMART Install Manager by doing one of the following:

- <sup>l</sup> Select **File > Open**.
- $\cdot$  Click  $\blacksquare$
- <sup>l</sup> Drag the MPKG file into the *SMART Install Manager* window.

Alternatively, you can search for installation packages on your computer by clicking  $\Box$ .

#### **P** TIP

All installation packages you've previously opened in SMART Install Manager appear in the *Unmodified Packages* tab.

After you open an installation package, a set of pages for that installation package appear in SMART Install Manager.

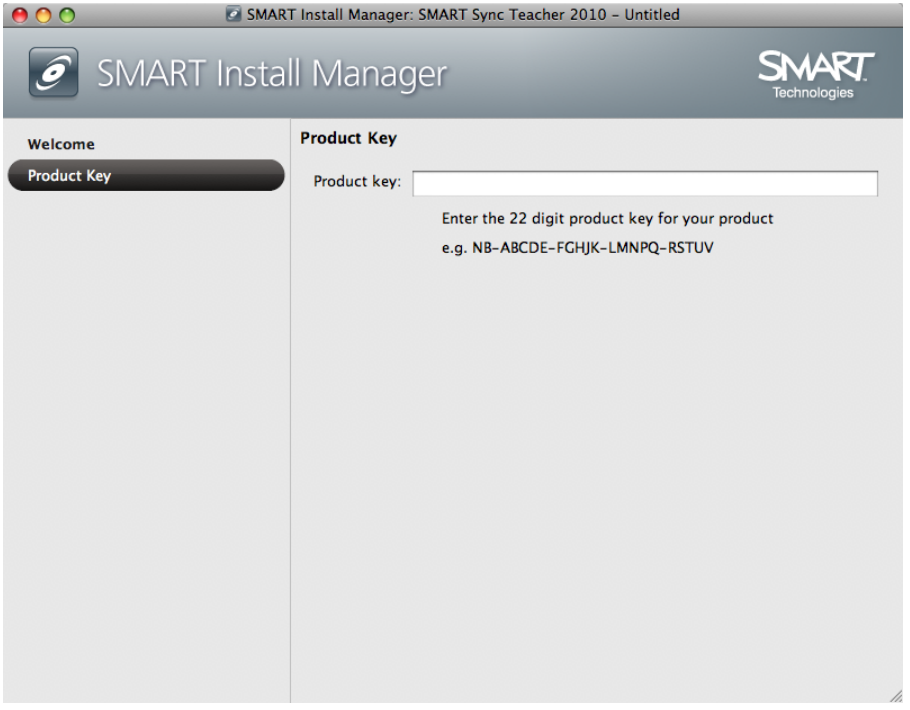

<span id="page-8-0"></span>Customize the installation package using the controls in these pages.

### Saving your changes

After customizing an installation package, you can save your changes as an XML file by selecting **File > Save As**. When you next start SMART Install Manager, you can load the XML file by selecting **File > Open**, or by opening the MPKG file, and then selecting **File > Import**.

#### **D** TIP

All XML files you create or open in SMART Install Manager appear in the *Modified Packages* tab of the *Welcome* page.

### <span id="page-8-1"></span>Publishing your changes as an MPKG file

The final step in using SMART Install Manager to customize an installation package is to publish your changes as an MPKG file. Do this by selecting **File > Publish**, and then use the dialog box to define a location for and create the MPKG file.

## <span id="page-9-0"></span>Customizing the SMART Sync Teacher installation package

To customize the SMART Sync Teacher installation package, open the **SMART Sync Teacher.mpkg** file in SMART Install Manager (see *[Using](#page-7-0) [SMART](#page-7-0) [Install](#page-7-0) [Manager](#page-7-0)* [on](#page-7-0) [page](#page-7-0) [4](#page-7-0)), and then complete the following procedure.

#### g **To set the product key**

1. Click **Product Key**.

<span id="page-9-3"></span>The *Product Key* page appears.

2. In the *Product key* box, type your school's 22-character product key for SMART Sync software.

## <span id="page-9-1"></span>Customizing the SMART Sync Student installation package

To customize the SMART Sync Student installation package, open the **SMART Sync Student.mpkg** file in SMART Install Manager (see *[Using](#page-7-0) [SMART](#page-7-0) [Install](#page-7-0) [Manager](#page-7-0)* [on](#page-7-0) [page](#page-7-0) [4\)](#page-7-0), and then complete the following procedures.

When customizing the SMART Sync Student installation package, you can configure the software by using either a **com.smarttech.smartsync.SyncClient.plist** file or the controls in SMART Install Manager.

#### g **To configure SMART Sync Student using a PLIST file**

1. Click **Student Configuration File**.

<span id="page-9-2"></span>The *Student Configuration File* page appears.

2. In the *Configuration file* box, type the full path and file name for the **com.smarttech.smartsync.SyncClient.plist** file.

#### **E** NOTE

If you've previously installed SMART Sync software, you can run the SMART Sync Student Configuration Tool to create a **com.smarttech.smartsync.SyncClient.plist** file, which you can then refer to in this box.

#### g **To configure SMART Sync Student using SMART Install Manager**

1. Click **Startup**.

The *Startup* page appears.

2. Select one of the following options:

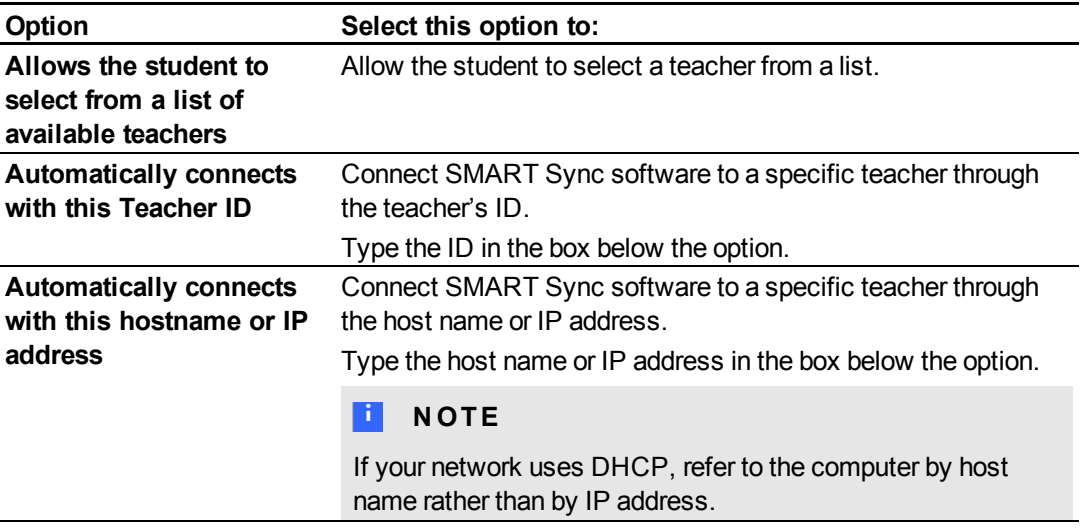

#### 3. Click **Options**.

<span id="page-10-0"></span>The *Options* page appears.

- 4. Clear the **Start SMART Sync Student automatically** check box if you don't want SMART Sync Student to start when the student first logs on.
- 5. Select the following check boxes:

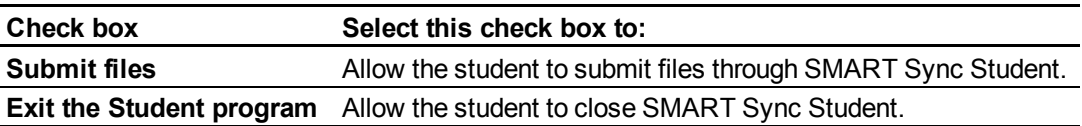

#### **C H A P T E R 2**

Customizing SMART Sync software

6. Click **Student ID**.

The *Student ID* page appears.

7. Select one of the following options:

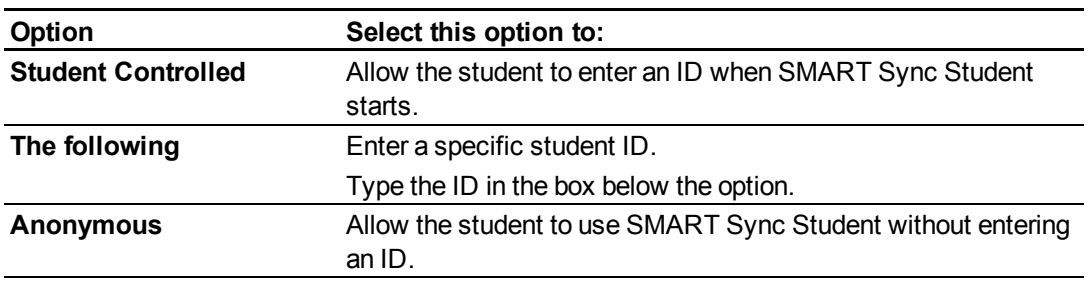

# <span id="page-12-0"></span>Deploying SMART Sync software Chapter 3

After customizing SMART Sync software with SMART Install Manager, you can deploy it to the computers on your network using one of the following three methods:

- Use Apple Remote Desktop remote desktop software to manage your software installations.
- Use a remote task server and Apple Remote Desktop software to manage your software installations.
- Use Terminal to install customized software on each computer.

#### **E** NOTE

For more information on using Apple Remote Desktop software, refer to the documentation you received with the software.

#### g **To use Apple Remote Desktop software**

- 1. Copy the MPKG file that you created with SMART Install Manager to a server.
- 2. Using Apple Remote Desktop software on the server, select the computers that you want to update.
- 3. Select **Install Packages**.

A dialog box appears.

- 4. Drag the MPKG file to the *Packages* box in the dialog box.
- 5. Click **Install** to install the software on the selected computers.

#### g **To use a task server and Apple Remote Desktop software**

- 1. Copy the MPKG file that you created with SMART Install Manager to an administrator server.
- 2. Using Apple Remote Desktop software, set up a second computer as a remote task server.
- 3. Using Apple Remote Desktop software on the administrator server, type the remote task server IP address.

Deploying SMART Sync software

- 4. Select the computers that you want to update.
- 5. Select **Install Packages**.

A dialog box appears.

- 6. Drag the MPKG file to the *Packages* box in the dialog box.
- 7. Click **Install** to install the software on the selected computers.

#### **To** use Terminal

1. In Finder, browse to **Applications/Utilities**, and then double-click **Terminal**.

The *Terminal* window appears.

2. Enter the following command:

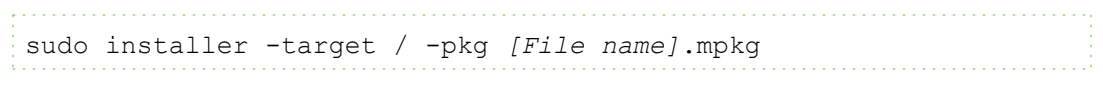

Where *[File name]* is the name of the MPKG file that you created with SMART Install Manager.

# <span id="page-14-0"></span>Recommended computer and network settings Appendix A

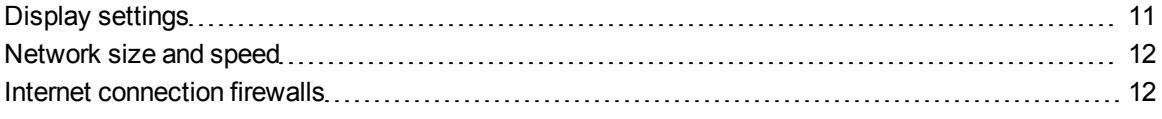

Before installing SMART Sync software, configure your computers and network for optimal performance as documented in this appendix.

## <span id="page-14-1"></span>Display settings

SMART Sync software works best when the teachers' and students' computers are set to the same screen resolution. However, the software makes adjustments for different resolutions. For example, if a broadcasting computer (either teacher or student) runs at a higher resolution than a viewing computer, scroll bars appear on the viewing computer so you can view the entire higher-resolution screen.

For information on how to change the display settings of your school's monitors, see the instructions that came with the operating system.

SMART Sync software works best when the screen resolution is 1024 × 768. Refer to the following table for the optimal screen resolution and color depth for your school's monitors.

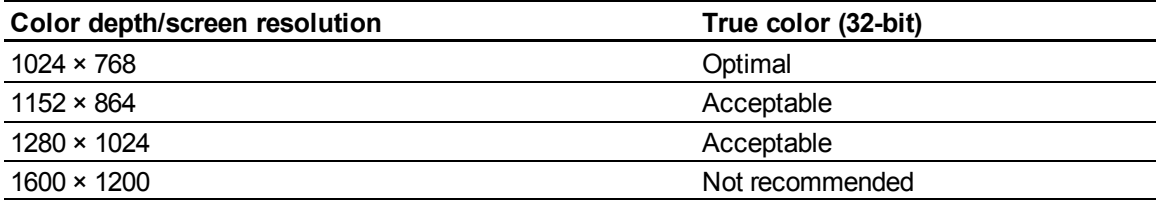

## <span id="page-15-0"></span>Network size and speed

The preferred TCP/IP network configuration for SMART Sync software is a switch or a switching hub that restricts network traffic to a particular segment of your local area network. In this configuration, other network traffic doesn't affect your system and SMART Sync software doesn't slow down other segments of the network. Network activity is faster when the number of connected students is smaller.

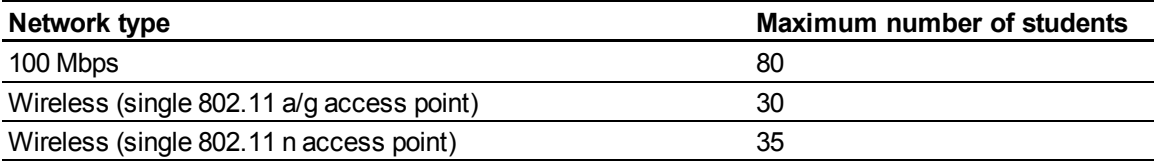

#### **T** TIP

Graphics-rich backgrounds on your students' screens can slow SMART Sync software performance. Performance is best if your students' screens have simple, single-color backgrounds.

## <span id="page-15-1"></span>Internet connection firewalls

If you install SMART Sync software on a computer that has an active Internet connection firewall, the firewall can cause network problems. If possible, set the firewall to allow network traffic from SMART Sync software. If this doesn't resolve the problem, ensure the following network communication ports are open:

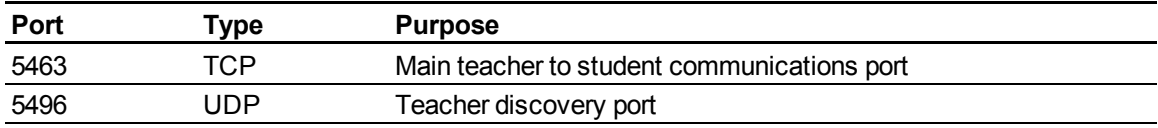

# <span id="page-16-0"></span>Configuring SMART Sync **Student** Appendix B

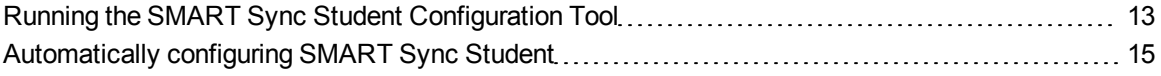

Run the SMART Sync Student Configuration Tool to configure SMART Sync Student on a student's computer. The SMART Sync Student Configuration Tool updates the **com.smarttech.smartsync.SyncClient.plist** file on the student's computer, which you can then use to configure SMART Sync Student on other students' computers without running the tool each time.

## <span id="page-16-1"></span>Running the SMART Sync Student Configuration Tool

If you want to configure a SMART Sync Student installation, you can run the SMART Sync Student Configuration Tool.

#### I  **I M P O R T A N T**

To run the SMART Sync Student Configuration Tool, you must log on to the computer with an administrator account. You must provide the password for this account before running the tool.

#### g **To run the SMART Sync Student Configuration Tool**

1. Open the Finder, browse to **Applications/SMART Sync Student**, and then double-click **SMART Sync Student Configuration Tool**.

A dialog box appears, asking for an administrator account password.

2. Type your administrator account password in the *Password* box, and then click **OK**.

The SMART Sync Student Configuration Tool appears.

3. Click **Next**.

<span id="page-17-5"></span>4. In the *Startup* page, select one of the following options:

<span id="page-17-4"></span><span id="page-17-0"></span>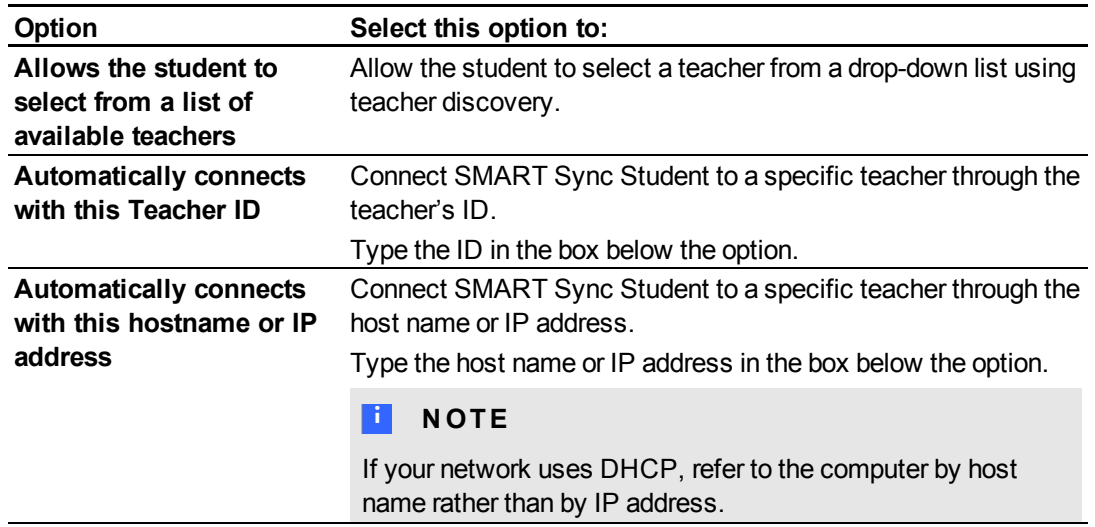

- 5. Click **Next**.
- 6. In the *Options* page, clear the **Start SMART Sync Student automatically** check box if you don't want SMART Sync Student to start when the student first logs on.
- 7. Select the check boxes for the options you want to enable, and then click **Next**.

<span id="page-17-2"></span><span id="page-17-1"></span>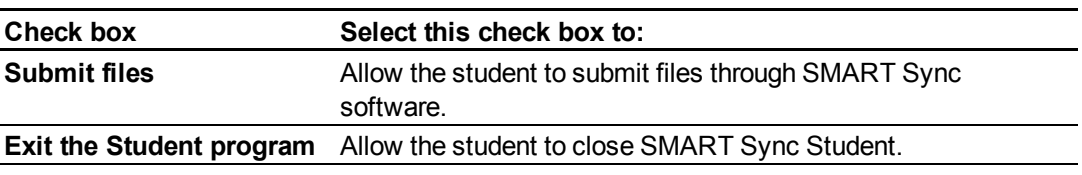

<span id="page-17-3"></span>8. In the *Student ID* page, select one of the following options, and then click **Next**.

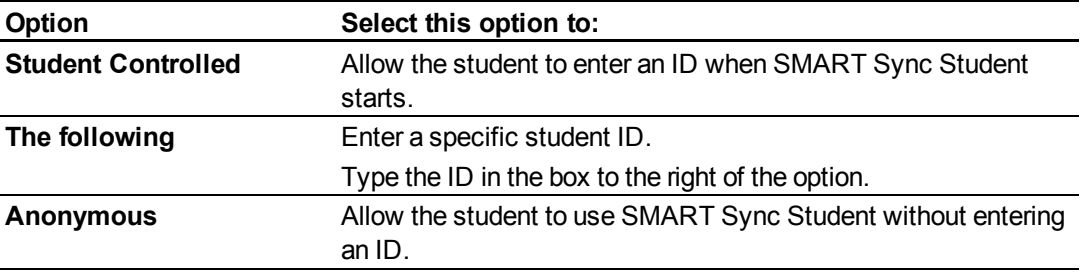

9. Click **Finish**.

## <span id="page-18-0"></span>Automatically configuring SMART Sync Student

After you configure SMART Sync Student on one student's computer using SMART Sync Student Configuration Tool, copy the **com.smarttech.smartsync.SyncClient.plist** file from the student's computer to a central location on your network. (That file is located in **/Library/Preferences**.) You can then copy the file to other students' computers to configure SMART Sync Student Configuration Tool automatically without running the tool each time.

# <span id="page-20-0"></span>Customer support Appendix C

## <span id="page-20-4"></span><span id="page-20-1"></span>Online information and support

Visit [www.smarttech.com/support](http://www.smarttech.com/support) to view and download user's guides, how-to and troubleshooting articles, software and more.

## <span id="page-20-6"></span><span id="page-20-2"></span>**Training**

Visit [www.smarttech.com/trainingcenter](http://www.smarttech.com/trainingcenter) for training materials and information about our training services.

## <span id="page-20-5"></span><span id="page-20-3"></span>Technical support

If you experience difficulty with your SMART product, please contact your local reseller before contacting SMART Support. Your local reseller can resolve most issues without delay.

### **E** NOTE

To locate your local reseller, visit [www.smarttech.com/wheretobuy](http://www.smarttech.com/wheretobuy).

All SMART products include online, telephone, fax and e-mail support:

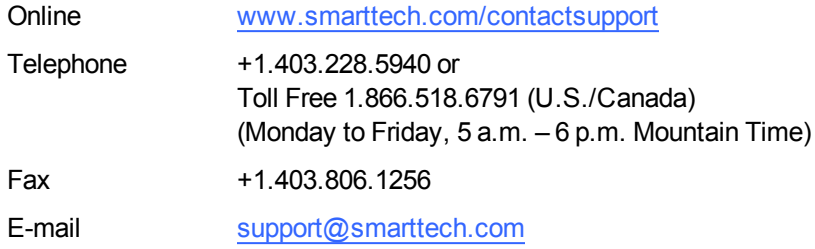

## <span id="page-21-0"></span>General inquiries

<span id="page-21-2"></span>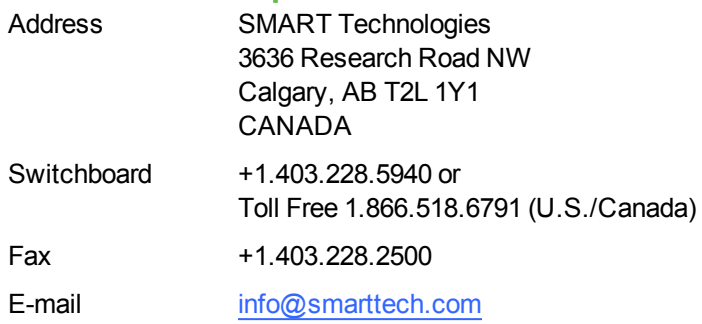

## <span id="page-21-3"></span><span id="page-21-1"></span>**Registration**

To help us serve you, register online at [www.smarttech.com/registration](http://www.smarttech.com/registration).

# <span id="page-22-0"></span>**Index**

## C

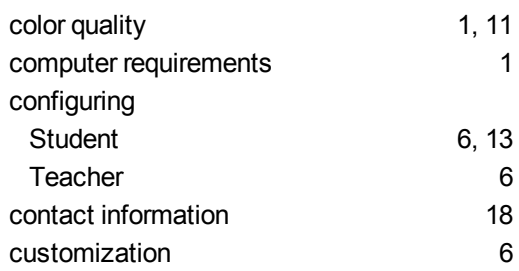

## D

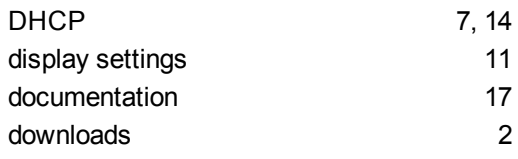

# $E_{ext}$

exit and the second series of the series of the series of the series of the series of the series of the series

F<br>files files [14](#page-17-2) firewalls [12](#page-15-1)

### G

general inquiries [18](#page-21-2)

## H

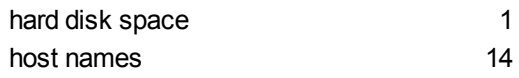

## I

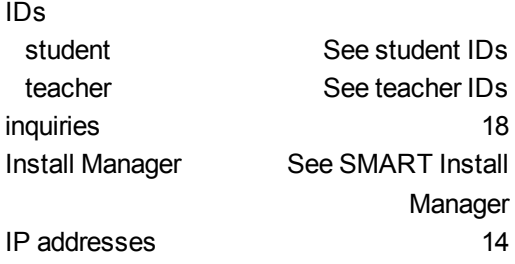

## M

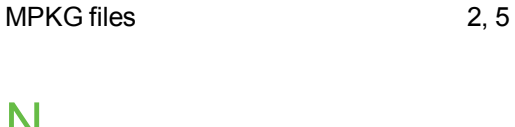

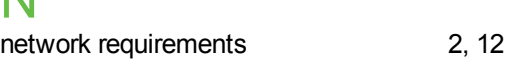

### $\bigcap$ online support [17](#page-20-4)

### P PLIST files [6](#page-9-2), [15](#page-18-0) ports [12](#page-15-1) prerequisites [1](#page-4-1) product key [6](#page-9-3)

 $Q$ <sub>quit</sub> quit the contract of the contract of the contract of the contract of the contract of the contract of the contract of the contract of the contract of the contract of the contract of the contract of the contract of the contr

### R RAM [1](#page-4-1) registration [18](#page-21-3)

requirements [1](#page-4-1)

## S

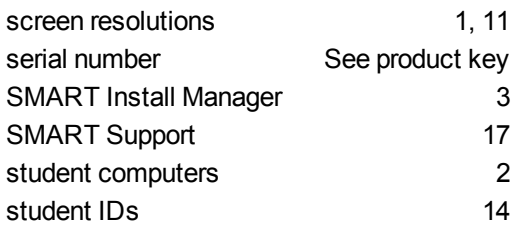

## $\top$

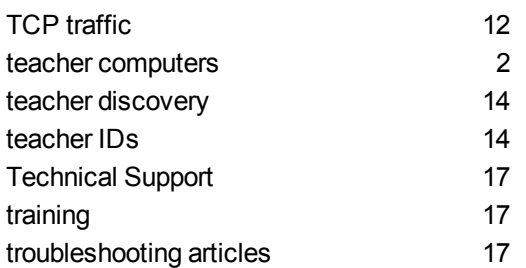

## U

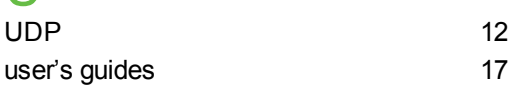

## W

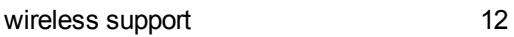

### X  $XML$  [5](#page-8-0)

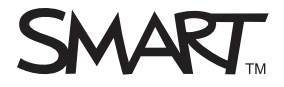

Toll Free 1.866.518.6791 (U.S./Canada) or +1.403.228.5940 www.smarttech.com